# GTR Anleitung TI

## Annegret Sonntag

# 23. Februar 2011

# Inhaltsverzeichnis

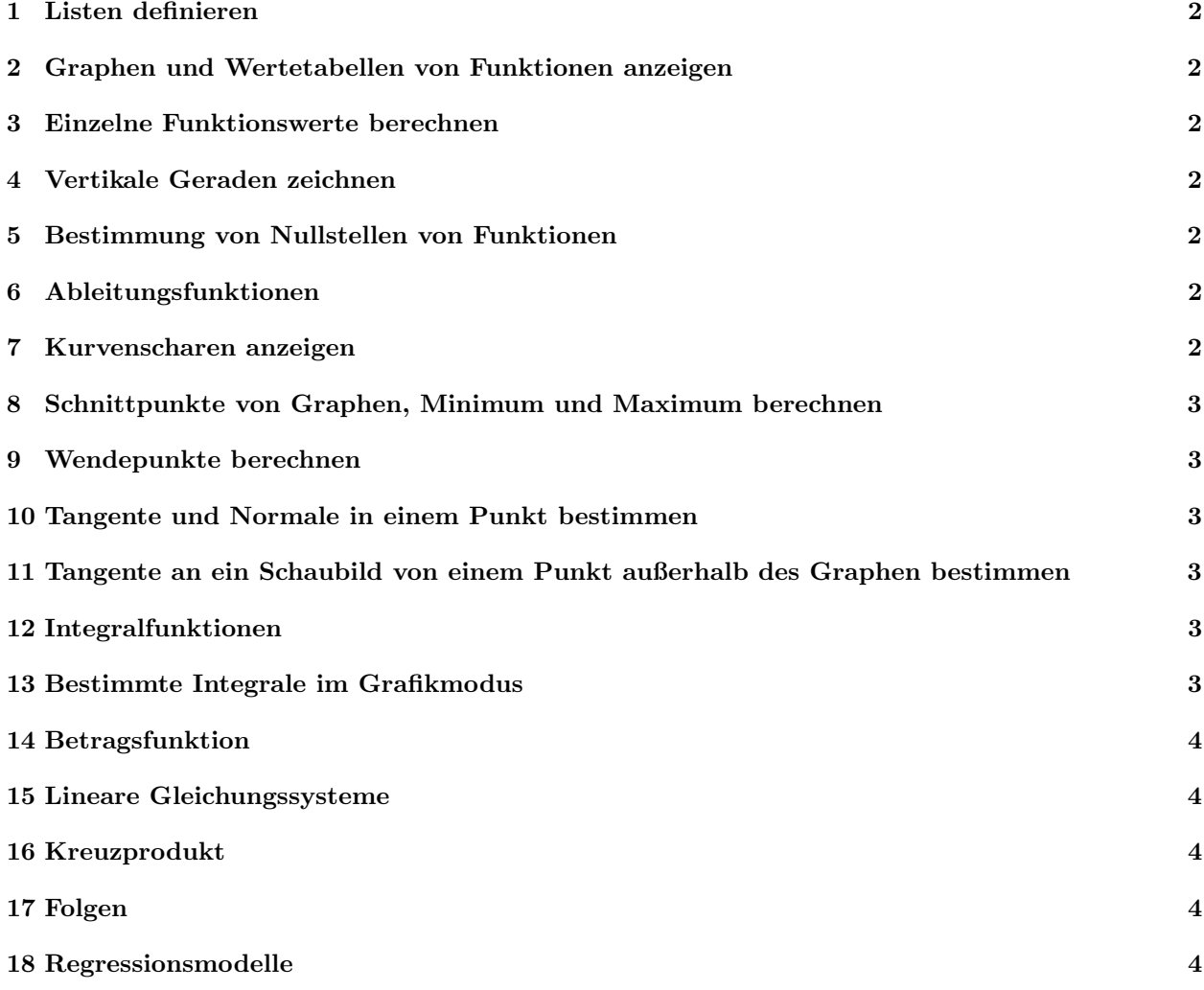

#### <span id="page-1-0"></span>1 Listen definieren

Mit  $\text{STAT-EDIT}$  können Listen angezeigt und bearbeitet werden. Man bringt den Cursor auf das einzugebende Listenelement und gibt den gewünschten Wert ein. Für globale Definitionen bringt man den Cursor auf den Listenkopf und gibt einen Term ein, der die Liste definiert. Dazu wird man in der Regel die Funktion seq aus dem Menü 2nd-STAT-OPS verwenden oder Bezug auf eine vorhandene Liste nehmen.

#### <span id="page-1-1"></span>2 Graphen und Wertetabellen von Funktionen anzeigen

Die Funktionen werden im  $Y=$  definiert. Mit 2nd-Graph erhält man eine Wertetabelle. Startwert der Tabelle und Differenz zwischen zwei x-Werten kann man mit 2nd-Window einstellen.

#### <span id="page-1-2"></span>3 Einzelne Funktionswerte berechnen

Mit dem Calc-Menü können einzelne Funktionswerte berechnet werden, die man in der Wertetabelle schlecht ablesen kann. 2nd-TRACE-1 und dann den x-Wert eingeben. Sinnvoll z.B. für  $\sqrt{2}$ . Die Werte für berechnete Punkte (z.B. Minimum/Maximum) werden automatisch in den Variablen X und Y gespeichert und können dort bearbeitet werden (z.B. Umwandeln in Bruch). Sie bleiben dort bis zur nächsten Berechnung.

#### <span id="page-1-3"></span>4 Vertikale Geraden zeichnen

Mit 2nd-Draw-4 kann man vertikale Geraden einzeichnen. Wenn dies vom y=Menü aufgerufen wird, zeigt der Rechner Vertical an. Der x-Wert der Geraden muss in Klammern dahinter eingegeben werden. Wenn es nach angezeigter Graphik aufgerufen wird, kann man den x-Wert mit dem Cursor setzen.

#### <span id="page-1-4"></span>5 Bestimmung von Nullstellen von Funktionen

Wenn der Graph mit Graph angezeigt ist, kann man mit dem Calc Menü (zu erreichen mit 2nd-TRACE) Nullstellen näherungsweise berechnen.

#### <span id="page-1-5"></span>6 Ableitungsfunktionen

Im  $Y=$  Menü erhält man mit MATH-8 die Funktion nDeriv, die als Eingabe eine Funktion (über das **VAR-** Menu ), die Variable, nach der differenziert wird und die Funktionsvariable erwartet. Beispiel  $Y2=nDeriv(Y1,X,X)$  definiert die erste Ableitung von Y1 als Y2. Mit einer Wertetabelle für Y2 kann man einzelne Werte der Ableitung bekommen. Höhere Ableitungen erhält man, indem man diesen Vorgang wiederholt und die Ableitung der Ableitung definiert.

#### <span id="page-1-6"></span>7 Kurvenscharen anzeigen

Man definiert im  $Y=$  Menu eine Funktion mit Parameter, indem man anstelle des Parameters einen Listennamen einsetzt (mit  $2nd-1$  bis  $2nd-6$ ). In die Liste trägt man die gewünschten Parameter ein und zeigt dann die Funktionenschar mit Graph an. Auch mithilfe der so definierten Funktionenschar definierte weitere Funktionen (etwa Ableitungen) werden als Schar angezeigt. Im Eingabemodus liefert diese Funktion mit dem Aufruf  $(Y1(1))$  eine Liste mit den zugehörigen Funktionswerten der Schar. Im **TRACE** -Modus kann man mit den Pfeiltasten zwischen den Graphen umschalten.

# <span id="page-2-0"></span>8 Schnittpunkte von Graphen, Minimum und Maximum berechnen

Nachdem die Graphen angezeigt sind, gelangt man mit 2nd-TRACE-5 zur Berechnung der Schnittpunkte. Man muss auch wenn nur 2 Funktionen definiert sind, die zu schneidenden Graphen auswählen und einen Schätzwert angeben. Entsprechend kann man mit  $2nd$ -TRACE-3 bzw.  $2nd$ -TRACE-4 ein lokales Minimum oder Maximum berechnen.

#### <span id="page-2-1"></span>9 Wendepunkte berechnen

Man verwendet die Tatsache, dass die Wendpunkte Extrema, der ersten Ableitung sind. Man definiert also die Ableitung und bestimmt Minimum bzw. Maximum. Um die Funktionswerte zu erhalten, wechselt man mit den Pfeiltasten zum Graphen der Funktion.

#### <span id="page-2-2"></span>10 Tangente und Normale in einem Punkt bestimmen

Nur die Bestimmung der Tangente in einem Punkt des Graphen ist möglich. Dazu verwendet man bei angezeigtem Graphen  $2nd-PRGM-5$ . Mit den Pfeiltasten wählt man den gewünschten Graphen und gibt dann über die Tastaur den x-Wert des Berührpunktes ein. Die Tangente wird eingezeichnet und ihre Gleichung im Fenster angezeigt. Allerdings sind Steigung und y-Achsenabschnitt Näherungswerte.

# <span id="page-2-3"></span>11 Tangente an ein Schaubild von einem Punkt außerhalb des Graphen bestimmen

Es sollen von einem Punkt  $P(a|b)$  die Tangenten an den Graphen in Y 1 gelegt werden. Man gibt als Y 2 =  $nDeriv(Y_1, X, X)(a-X)+Y_1-b$  ein und sucht die Nullstellen dieser Funktion. Dann legt man die Tangente in diesen berechneten x-Werten an die Kurve.

#### <span id="page-2-4"></span>12 Integralfunktionen

Integralfunktionen der Form

$$
J_0(x) = \int\limits_0^x f(t)dt
$$

definiert man im  $Y=$  Menu mit MATH-9. Die dann aufgerufene Funktion fnInt erwartet als Parameter einen Term, die Integrationsvariable, die Untergrenze, und die Obergrenze der Integration. Gibt man für die Obergrenze die Variable X ein, so erhält man eine Funktion, die gezeichnet werden kann und mit der man wie mit anderen Funktionen rechnen kann. Beispiel  $Y2=fnInt(Y1(T),T,A,X)$  definiert die Integralfunktion von Y1, deren untere Grenze der Wert der Variablen A ist. Anstatt A kann man auch direkt eine Zahl eingeben. Verwendet man statt A eine Liste, so erhält man eine Schar von Integralfunktionen.

#### <span id="page-2-5"></span>13 Bestimmte Integrale im Grafikmodus

Im Graph- Modus kann man mit 2nd-TRACE-7 die Integralberechnung aufrufen. Man muss die Funktion ausw¨ahlen, die integriert werden soll und dann die Integrationsgrenzen eingeben (mit Pfeiltatse oder Tastatur). Die zum Integral gehörende orientierte Fläche wird eingefärbt und berechnet.

### <span id="page-3-0"></span>14 Betragsfunktion

Betragsfunktionen können über das **MATH NUM abs** Menü angezeigt werden.

#### <span id="page-3-1"></span>15 Lineare Gleichungssysteme

LGS werden als Matrizen eingegeben. mit  $2nd-x^{-1}-EDIT$  erhält man 10 Matrizenvariablen, die nach Auswahl dimensioniert und belegt werden können.  $2nd-x^{-1}$ -NAMES erlaubt die Auswahl einer Matrix für Anzeige oder Berechnungen. Mit  $2nd-x^{-1}-MATH-B$  wird die Funktion rref aufgerufen, die die Matrix in reduzierte Stufenform bringt. Hier kann die Lösung des LGS abgelesen werden. Nicht und nicht eindeutig lösbare LGS sind zulässig. Mit  $\text{MATH-}$  1 können alle Werte in Brüche umgewandelt werden.

#### <span id="page-3-2"></span>16 Kreuzprodukt

Um das Kreuzprodukt zweier Vektoren auszurechnen gibt man eine 3 x 3 Matrix ein, die als erste Spalte den ersten Vektor, als zweite Spalte den zweiten Vektor und als dritte Spalte 1,0,0 enthält. Nun berechnet man mit dem MATRX MATH- Menü die Determinante (det) und erhält so die  $x_1$ − Koordinate des Vektors. Nun ändert man die die dritte Spalte der Matrix auf 0,1,0 ab, berechnet wieder die Determinante und erhält so die x<sub>2</sub>− Koordinate des Vektors. Mit 0,0,1 in der dritten Spalte berechnet man dann noch die  $x_3$ − Koordinate des Vektors. Der TI speichert den det-Befehl, so dass nach der (geringfügigen) Änderung der Matrix lediglich ein Enter erforderlich ist, um die nächste Koordinate zu erhalten.

#### <span id="page-3-3"></span>17 Folgen

Mit **MODE** den Folgemodus **Seq** einstellen. Danach mit  $Y=$  die Folgen definieren. Es können bis zu 3 Folgen definiert werden. Die Folgenvariablen u,v, und w können mit 2nd-7,2nd-8 und 2nd-9 eingegeben werden. Die Folgen können explizit oder rekursiv eingegeben werden. Auch gegenseitige Rekuursion ist möglich. Die grafische Darstellung erfolgt mit GRAPH Tabellen erhält man mit 2nd GRAPH.

#### <span id="page-3-4"></span>18 Regressionsmodelle

Um Funktionen über eine Wertetabelle zu bestimmen, benützt man **STAT CALC** und wählt dann das entsprechende Modell aus. Man ergänzt dann vor der Berechnung der Koeffizienten  $2nd$  [L1], [L2], Y1 um z.B. die x-Werte aus L1 und die y-Werte aus L2 zu nehmen und die Funktion dann in Y1 zu speichern.